## Excel + VBA

## Stapel-Diagramm mit Gesamtsumme

Autor & Copyright: Dipl.-Ing. Harald Nahrstedt

Version: 2016 / 2019 / 2021 / 365

Erstellungsdatum: 28.08.2022

Überarbeitung: 01.12.2023

Beschreibung:

In einem gestapelten Säulendiagramm können die einzelnen Säulenelemente mit ihrem Wert beschriftet werden. Möchte man außerdem noch die Gesamtsumme über den einzelnen Säulen anzeigen, so wird hier eine Möglichkeit beschrieben.

Anwendungs-Datei: 12-04-01\_StapelDiagrammGesamtsumme.xlsm

|    |      | $\mathsf{A}$ | в   |     |
|----|------|--------------|-----|-----|
|    | 2019 | 3,9          | 2,5 | 2,3 |
| 3  | 2020 | 3,6          | 2,8 | 2,5 |
| 4  | 2021 | 3,2          | 2,9 | 2,9 |
| -5 | 2022 | 4,2          | 3,1 | 3,6 |

Als Beispieldaten liegt eine Tabelle mit Umsatzwerten von drei Produkten A, B und C aus den letzten vier Jahren vor. (Bild 1).

*Bild 1. Beispiel einer Umsatztabelle*

Wird der Bereich A1:D5 ausgewählt, so kann über Register *EINFÜGEN* ein Stapel-Diagramm erstellt werden (Bild 2).

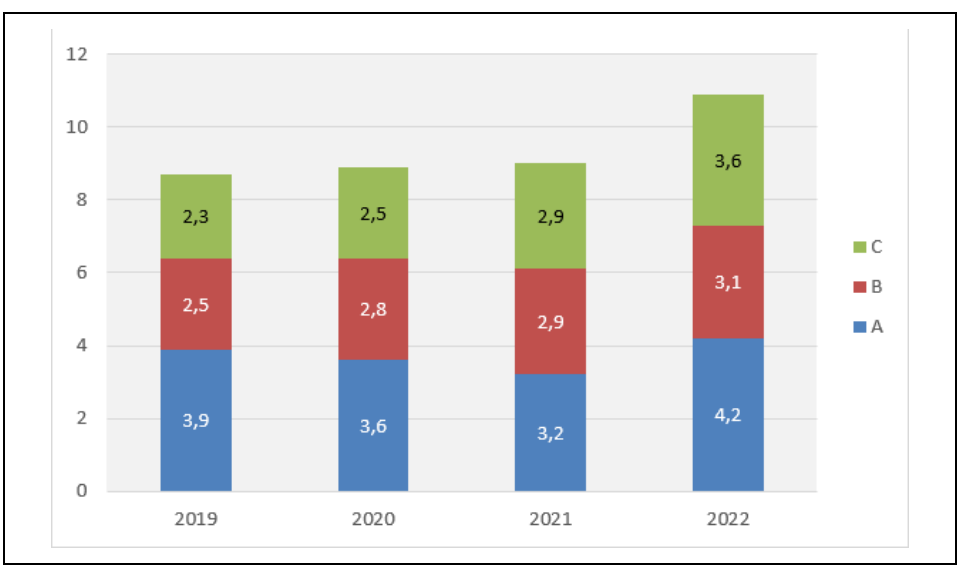

*Bild 2. Die Beispieldaten im Stapel-Diagramm*

Das markierte Diagramm besitzt zwei Register *DIAGRAMMENTWURF* und *FORMAT*. Über Register *DIAGRAMMENTWURF* / *DIAGRAMMLAYOUTS* / *DIAGRAMMELEMENT HINZUFÜGEN* / *DATENBESCHRIFTUNGEN* wird die Position *Mitte* gewählt. Über Register *DIAGRAMMENTWURF* / *DIAGRAMMLAYOUTS* / *LEGENDE* wird die Position *Rechts* gewählt. Außerdem bekommt der Diagrammhintergrund über das Kontextmenü eine graue Farbe.

Im nächsten Schritt wird die Summe der Jahreswerte bestimmt (Bild 3).

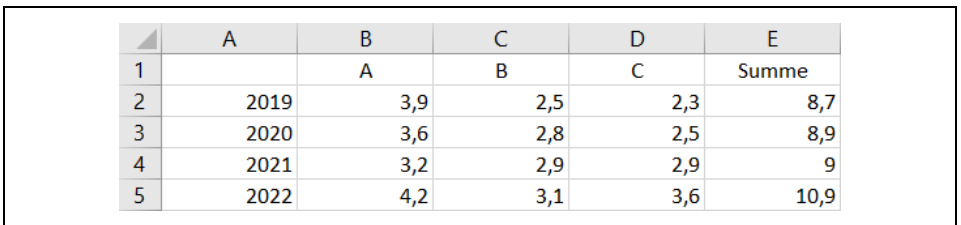

*Bild 3. Summenbildung*

Über das Kontexmenü des Diagramms wird die Methode *Daten auswählen* aufgerufen. Es öffnet sich das Dialogfenster *Datenquelle auswählen* und über die Schaltfläche *Hinzufügen* werden die Summenwerte ausgewählt. Dadurch erhält das Stapeldiagramm die Summenwerte als neue Datenreihe (Bild 4).

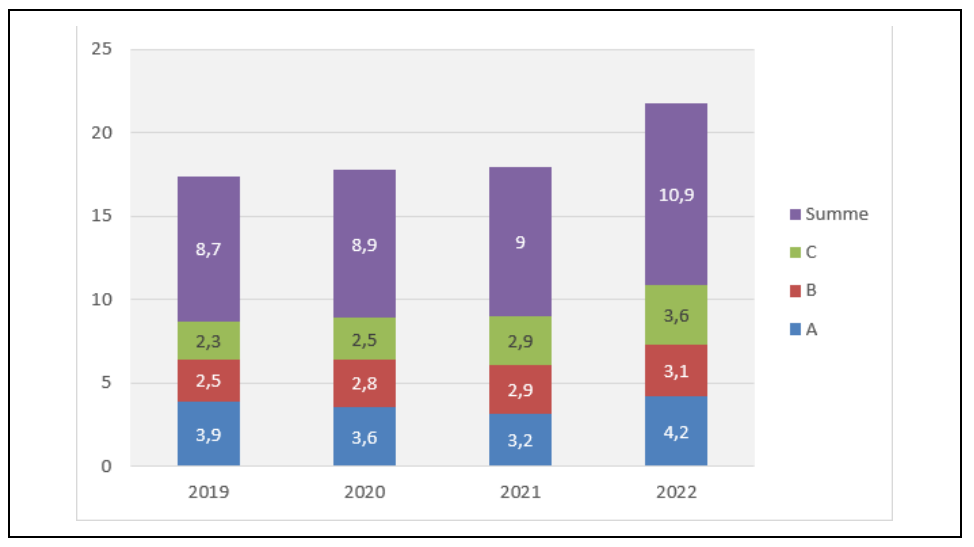

*Bild 4. Die Summewerte als weitere Datenreihe*

Die neue Datenreihe wird markiert und über das Kontextmenü des Diagramms die Methode *DATENREIHEN*-*DIAGRAMMTYP ÄNDERN* aufgerufen. Es öffnet sich das Dialogfenster *Diagrammtyp ändern*. Für die Datenreihe Summe wird als Diagrammtyp *Punkte mit geraden Linien* gewählt (Bild 5).

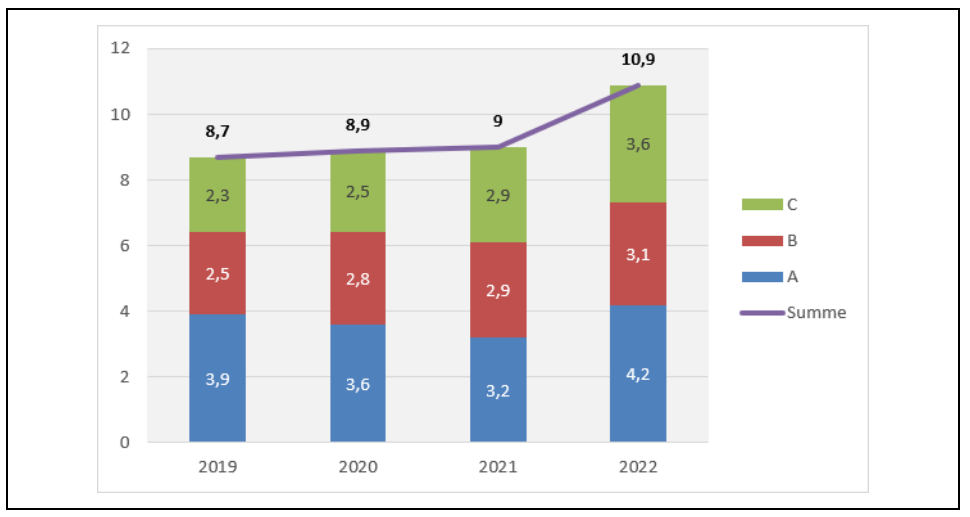

*Bild 5. Datenreihe Summe als Diagrammtyp Punkte mit geraden Linien*

Im letzten Schritt wird die Linienfarbe auf *keine Linie* gesetzt und die Summe in der Legende gelöscht (Bild 6).

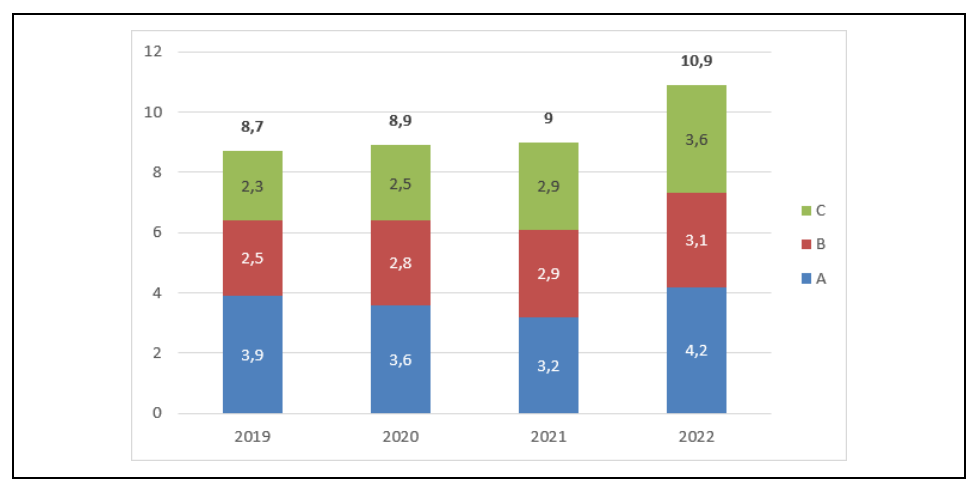

*Bild 6. Das fertige Stapeö-Diagramm mit Gesamtsummen*